## **Attachment 1**

## **[Instructions for replenishment on deposits via](http://www.bankasia.kg/uploads/files/%D0%B8%D0%BD%D1%81%D1%82%D1%80%D1%83%D0%BA%D1%86%D0%B8%D1%8F%20%D0%AD%D0%BB%D0%BA%D0%B0%D1%80%D1%82%20%D0%9C%D0%BE%D0%B1%D0%B0%D0%B9%D0%BB%20%D0%9C%D0%9A%D0%9A_eng.pdf) the "Elcart Mobile" application**

**Step 1** Choose "Bank Services"

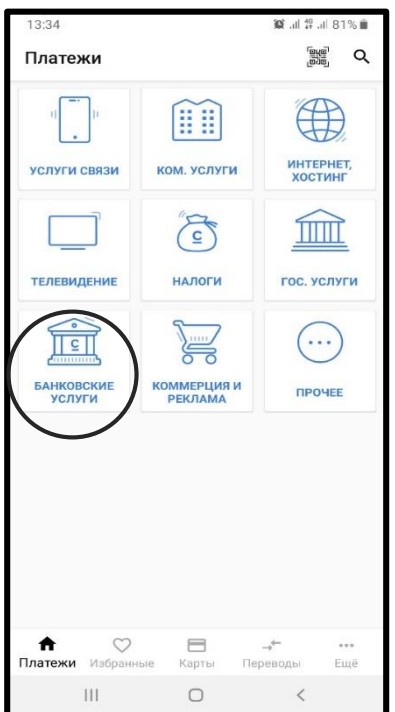

## **Step 3**

Choose "Replenishment on deposits of Salym Finance" microfinance сcompany

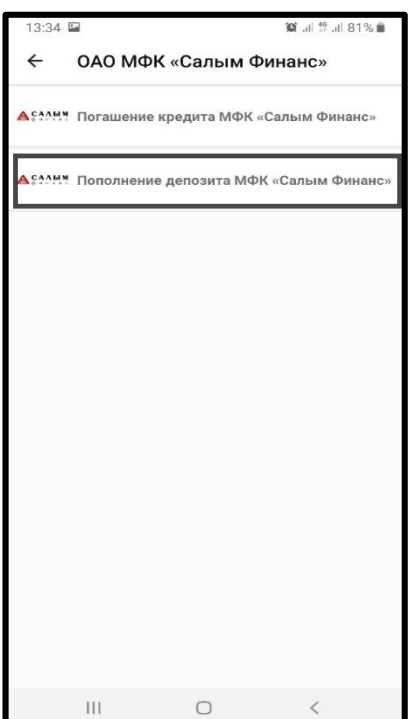

**Step 2** Choose "Salym Finance"

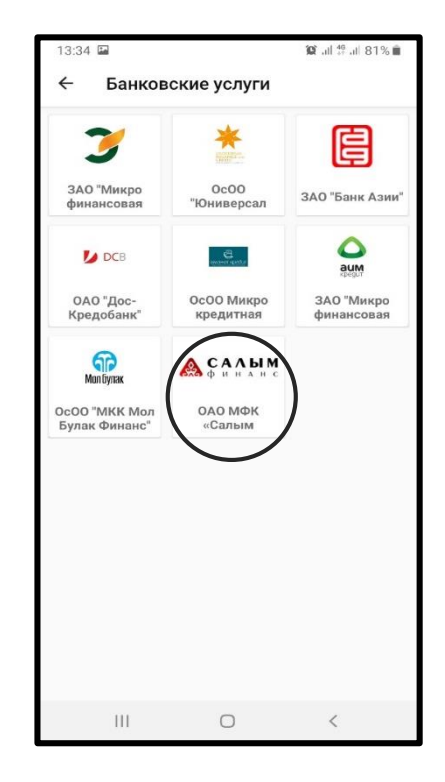

## **Step 4** Enter your customer account number and sum to be paid

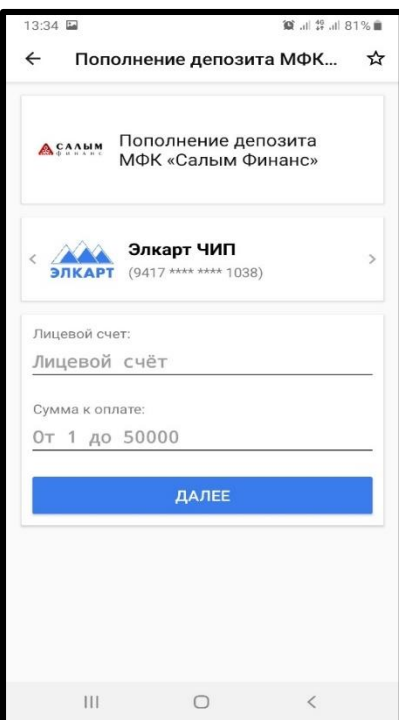